# **Click'n Go** . .

• • • •  $\ddot{\cdot}$   $\ddots$ • • • • •

• •

• • • • • • •

• • • • • • •

• • •

• •

• • • • • • • •

**W215 9S12 Click'n Go Adapter**

• • • • •

• • •

**Works with MBProg Programmer. No soldering required. W220 S-Class 2002-2005 (EU VIN # starts with WDB220...) EIS with 9S12 Motorola processor.**

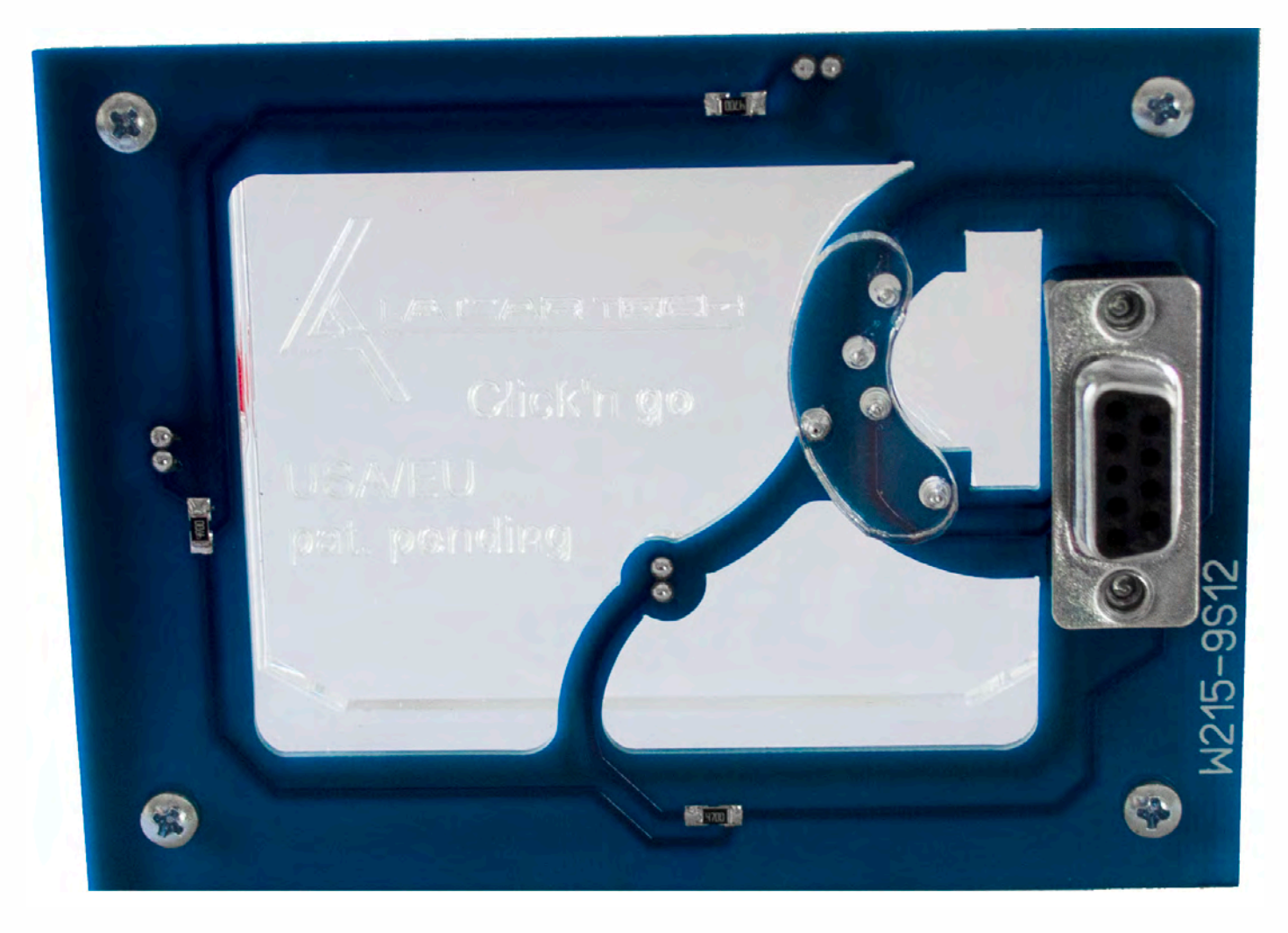

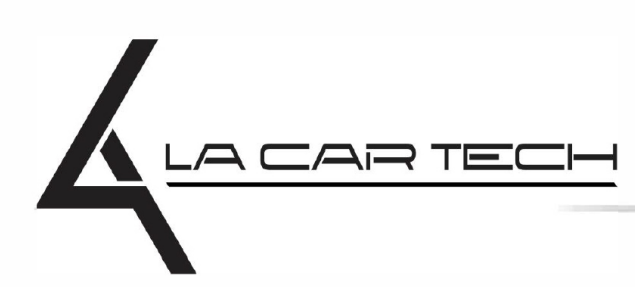

• • • • • • • • • • • • •

• • • • • •••••••••••

• • • • • • •

• •

• • • •

•

• • • • • • • •

www.lacartech.com

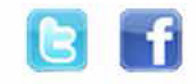

(877) 289-5124 lacartech@lacartech.com

#### )<br>. . **W215 (9S12)**

• • • •  $\ddot{\cdot}$   $\ddots$ • • • • •

• •

• • • • • • •

• • • • •

• • • • • • • •

• • • • • •

**How to connect Carefully open by pushing in the EIS back body tabs.**

 $\frac{1}{2}$  ,  $\frac{1}{2}$  ,  $\frac{1}{2}$  ,  $\frac{1}{2}$ 

•

• • • • • • • • • • • • •

• • • • •

• • • • • • • •

• •

•

• • • •

•

••••••••

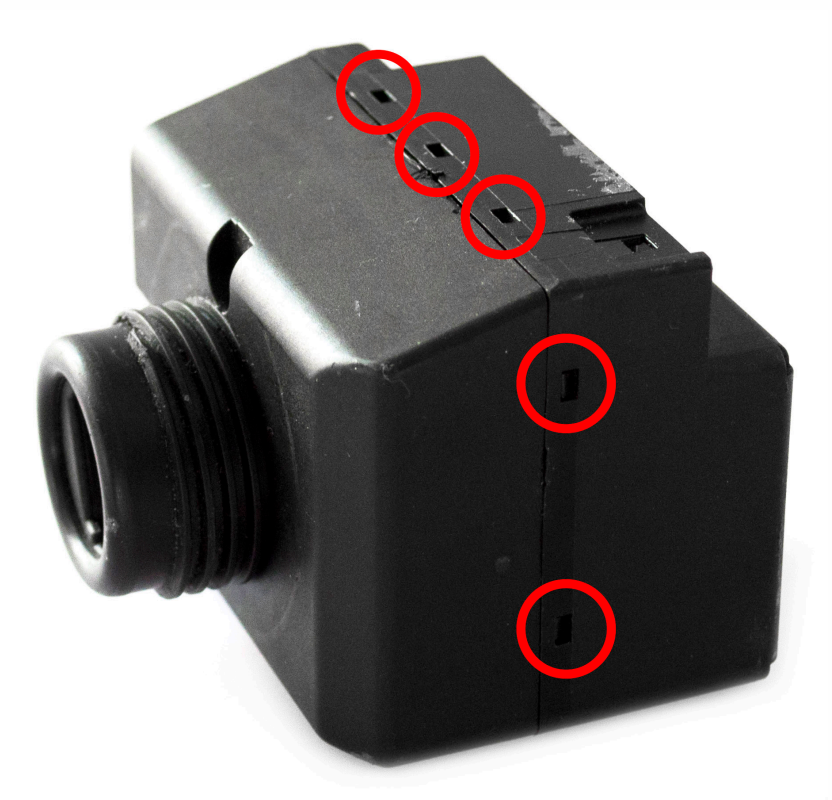

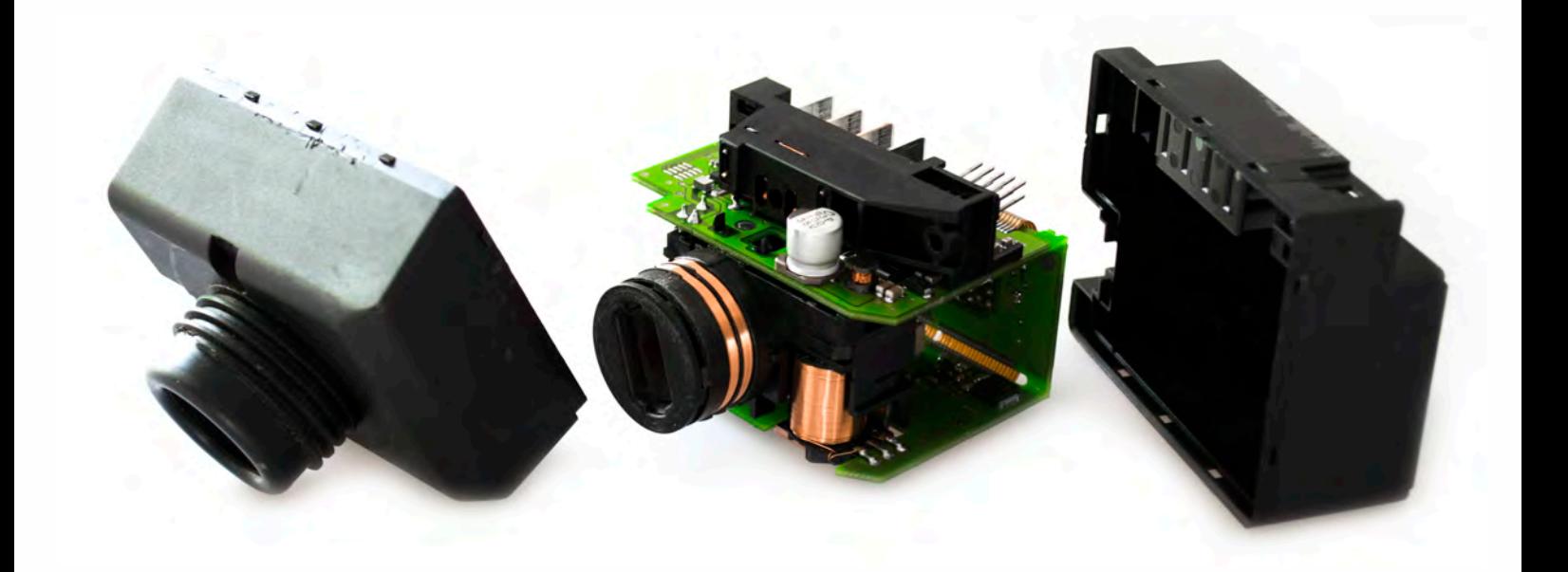

# )<br>. .<br>. **W215 (9S12)**

• • • •  $\ddot{\cdot}$   $\ddots$ • • • • •

• •

• • • • • • •

• • • • •

• • • • • • • •

• • • • • •

**Match the top of the EIS board with top of Click'n Go adapter.**

 $\frac{1}{2}$  ,  $\frac{1}{2}$  ,  $\frac{1}{2}$  ,  $\frac{1}{2}$ 

•

• • • • • • • • • • • • •

• • • • •

• • • • • • • •

• •

•

• • • •

•

••••••••

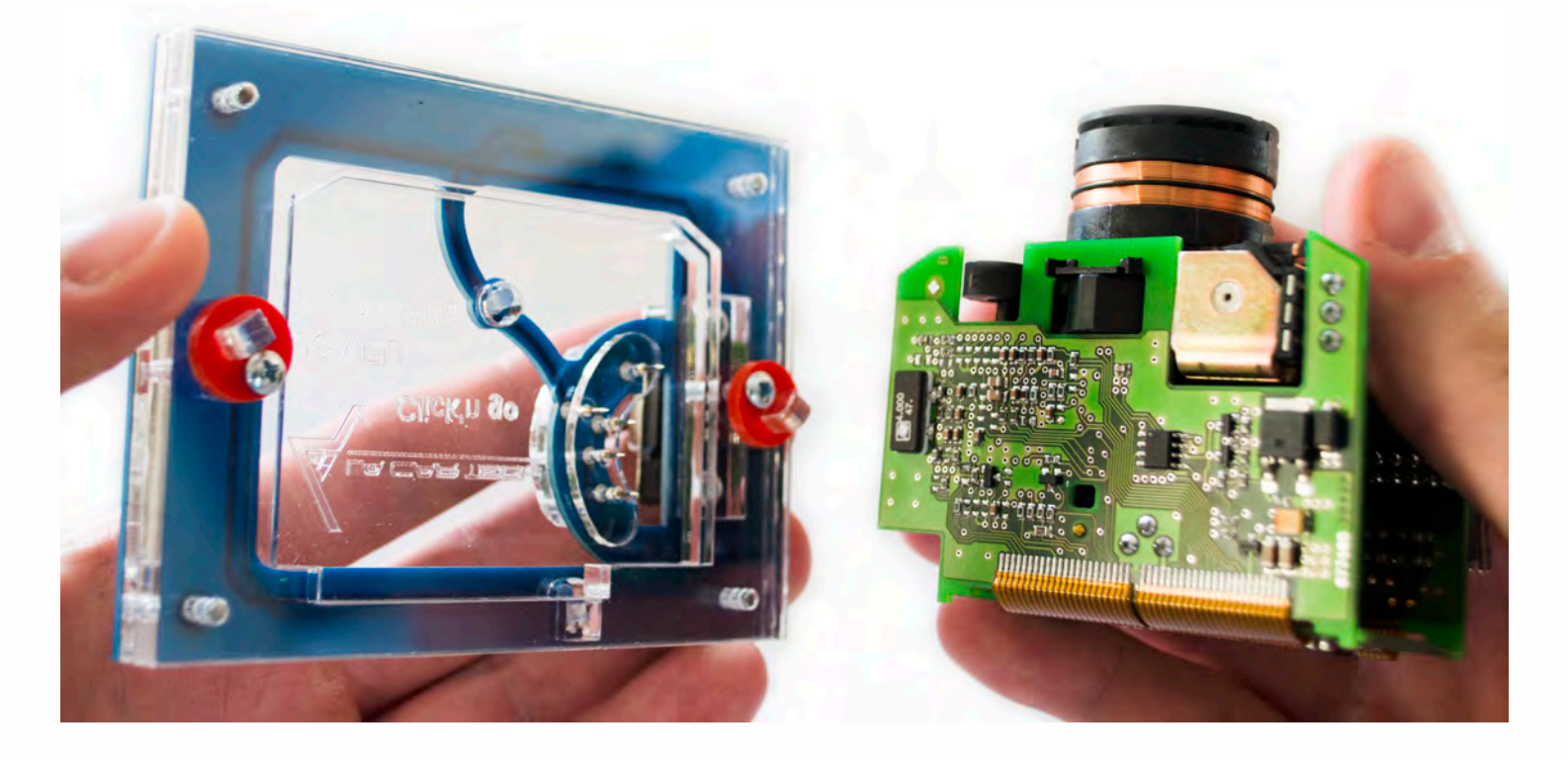

**Mount the EIS board on the Click'n Go Adapter.**

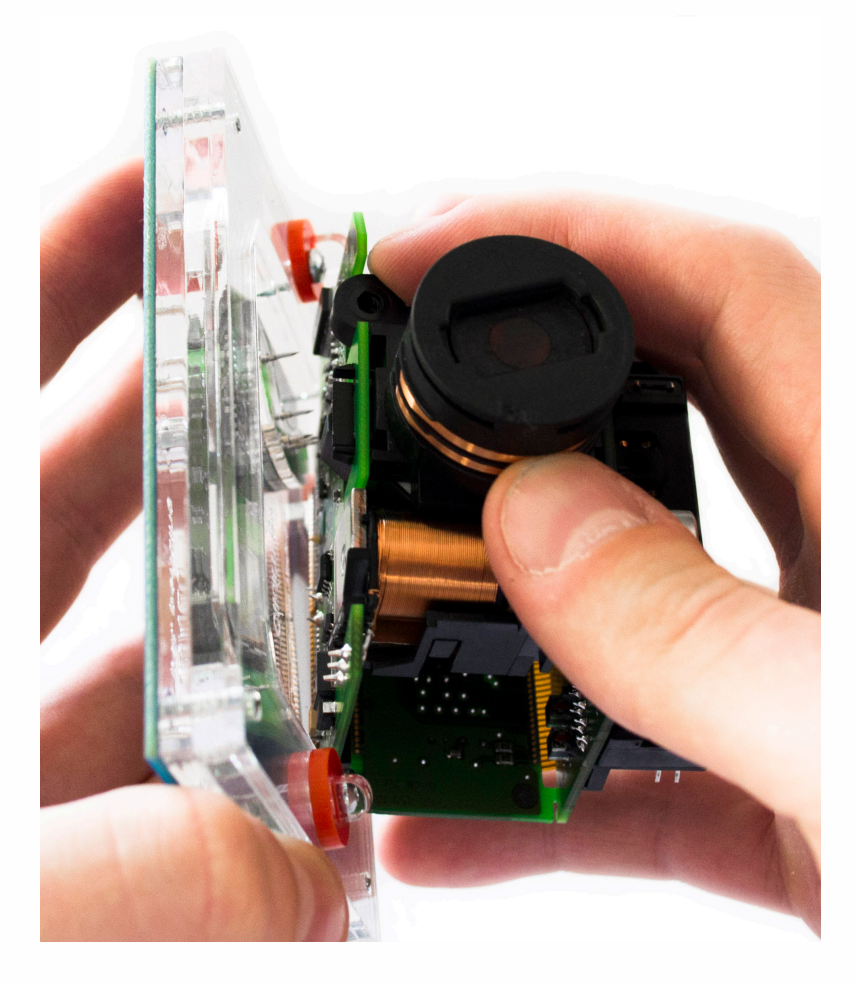

### )<br>. . **W215 (9S12)**

• • • •  $\ddot{\cdot}$   $\ddots$ • • • • •

• •

• • • • • • •

• • • • •

• • • • • • • •

• • • • • •

 $\frac{1}{2}$  ,  $\frac{1}{2}$  ,  $\frac{1}{2}$  ,  $\frac{1}{2}$ 

•

• • • • • • • • • • • • •

• • • • •

• • • • • • • •

• •

•

• • • •

•

••••••••

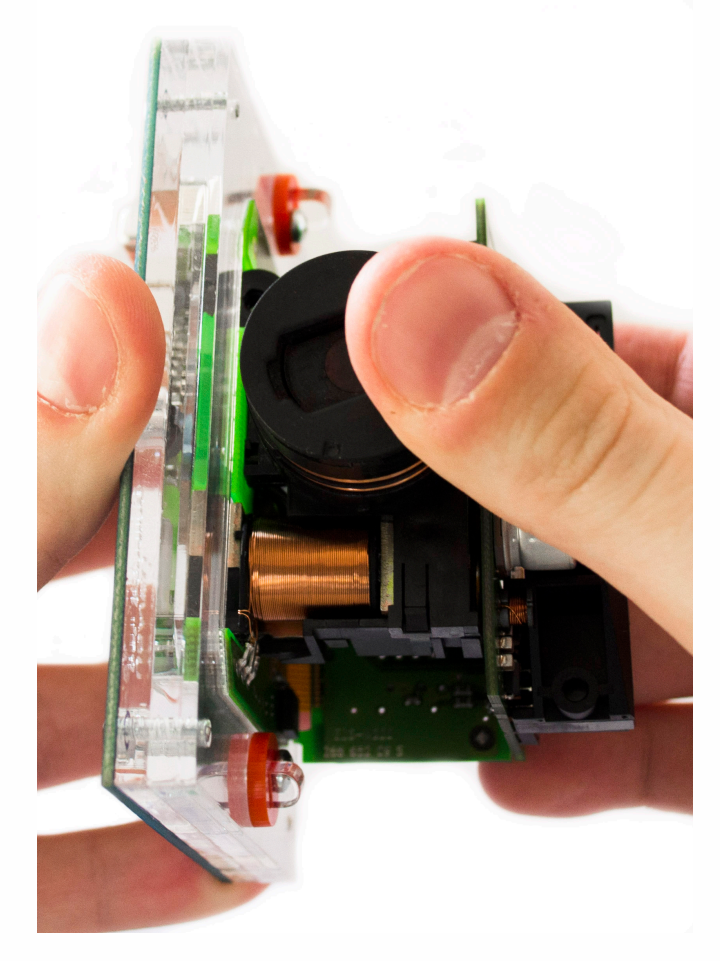

**Carefully push down the EIS on to Click'n Go adapter.**

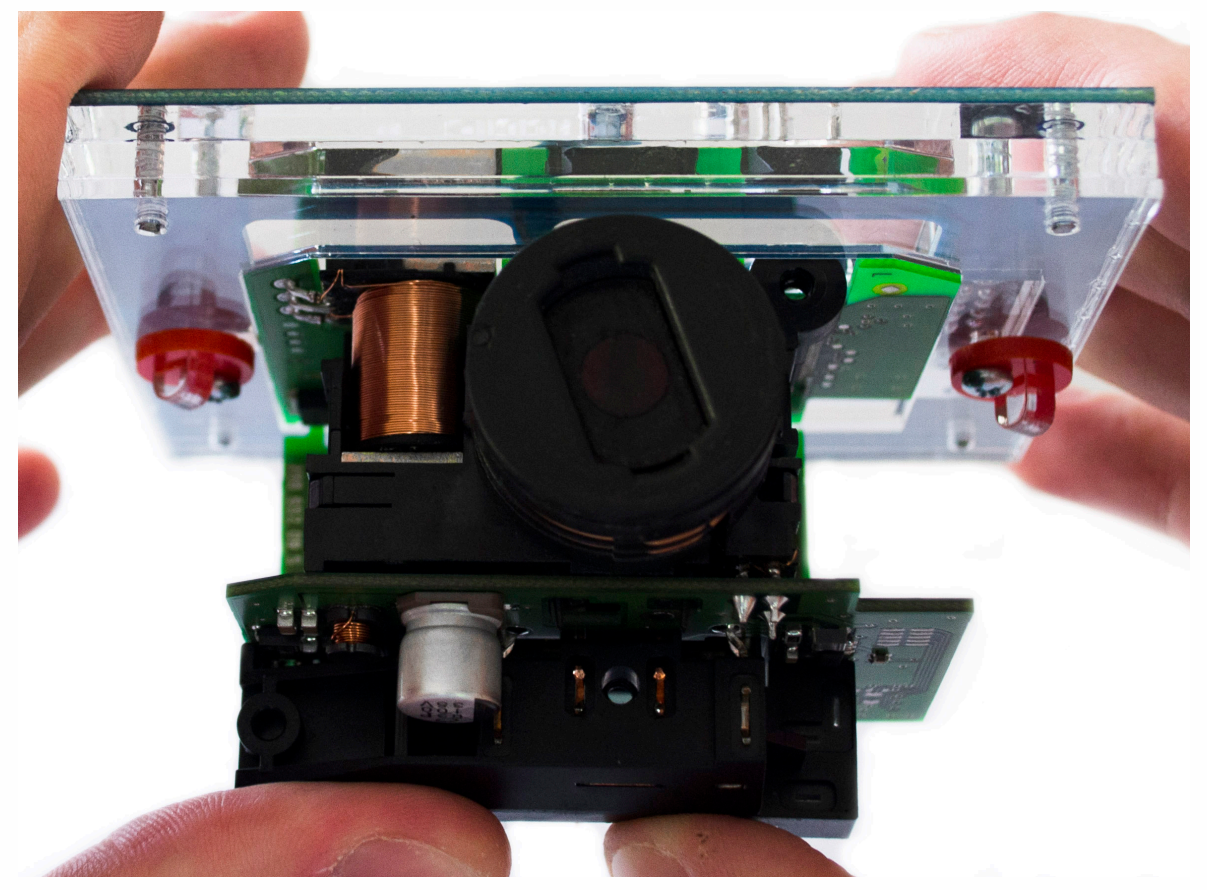

# . . **W215 (9S12)**

• • • •  $\ddot{\cdot}$   $\ddots$ • • • • •

• •

• • • • • • •

• • • • •

• • • • • • • •

• • • • • •

 $\frac{1}{2}$  ,  $\frac{1}{2}$  ,  $\frac{1}{2}$  ,  $\frac{1}{2}$ 

•

• • • • • • • • • • • • •

• • • • •

• • • • • • • •

• •

•

• • • •

•

••••••••

**Secure the board by turning the locks over the EIS board.**

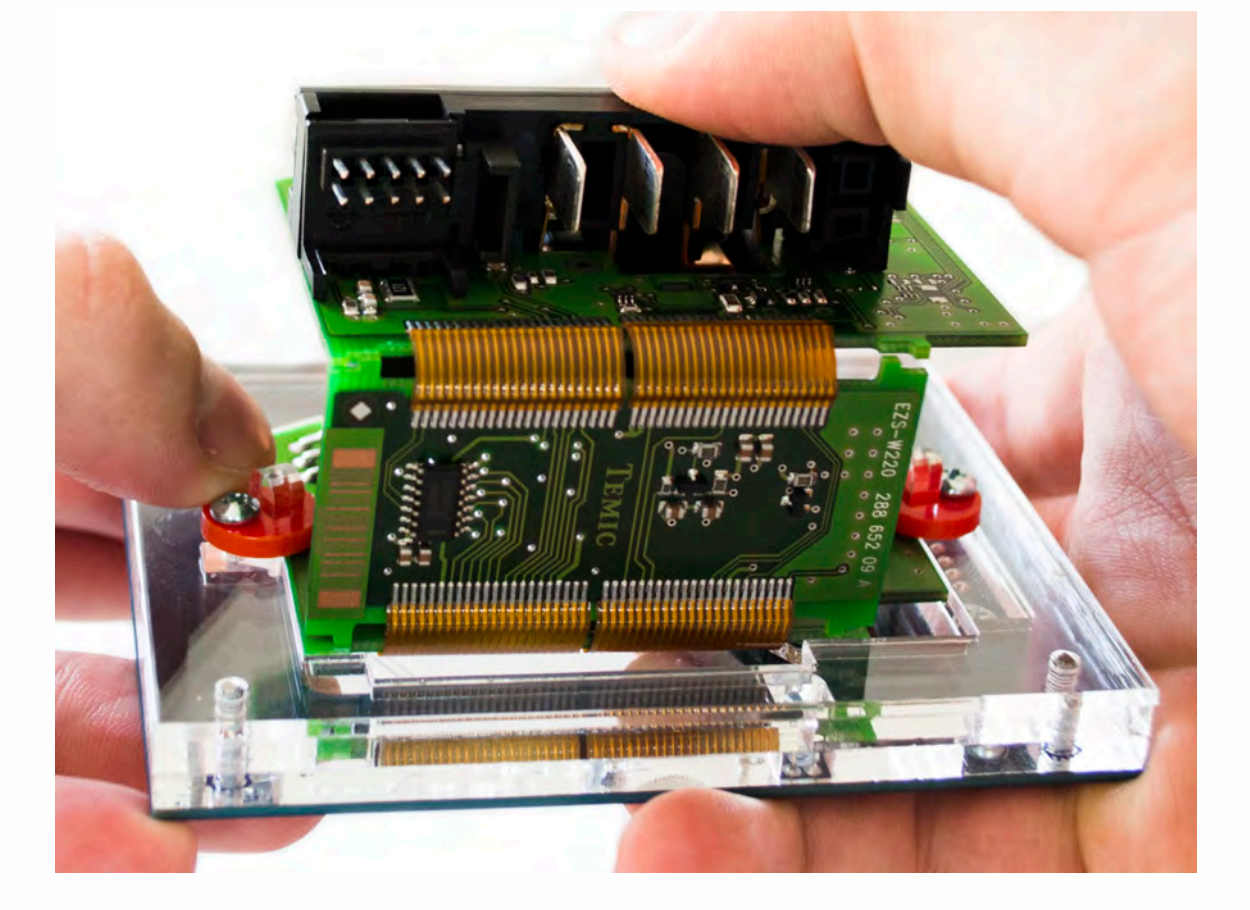

**Make sure that EIS is mounted correctly on the Click'n Go adapter.**

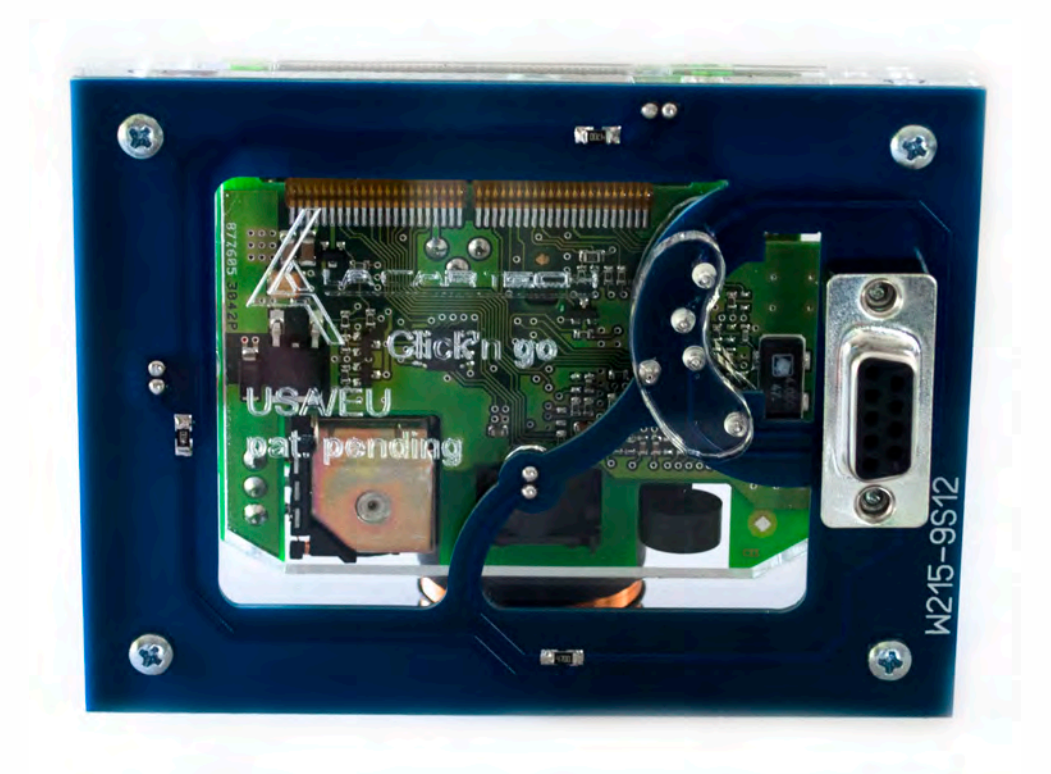

# .<br>. .<br>. **W215 (9S12)**

 $\frac{1}{2}$  ,  $\frac{1}{2}$  ,  $\frac{1}{2}$  ,  $\frac{1}{2}$ 

•

• • • • • • • • • • • • •

• • • • •

• • • • • • • •

• •

•

• • • •

•

••••••••

# **Connect Click'n Go cable to Click'n Go adapter.**

• • • •  $\ddot{\cdot}$   $\ddots$ • • • • •

• •

• • • • • • •

• • • • •

• • • • • • • •

• • • • • •

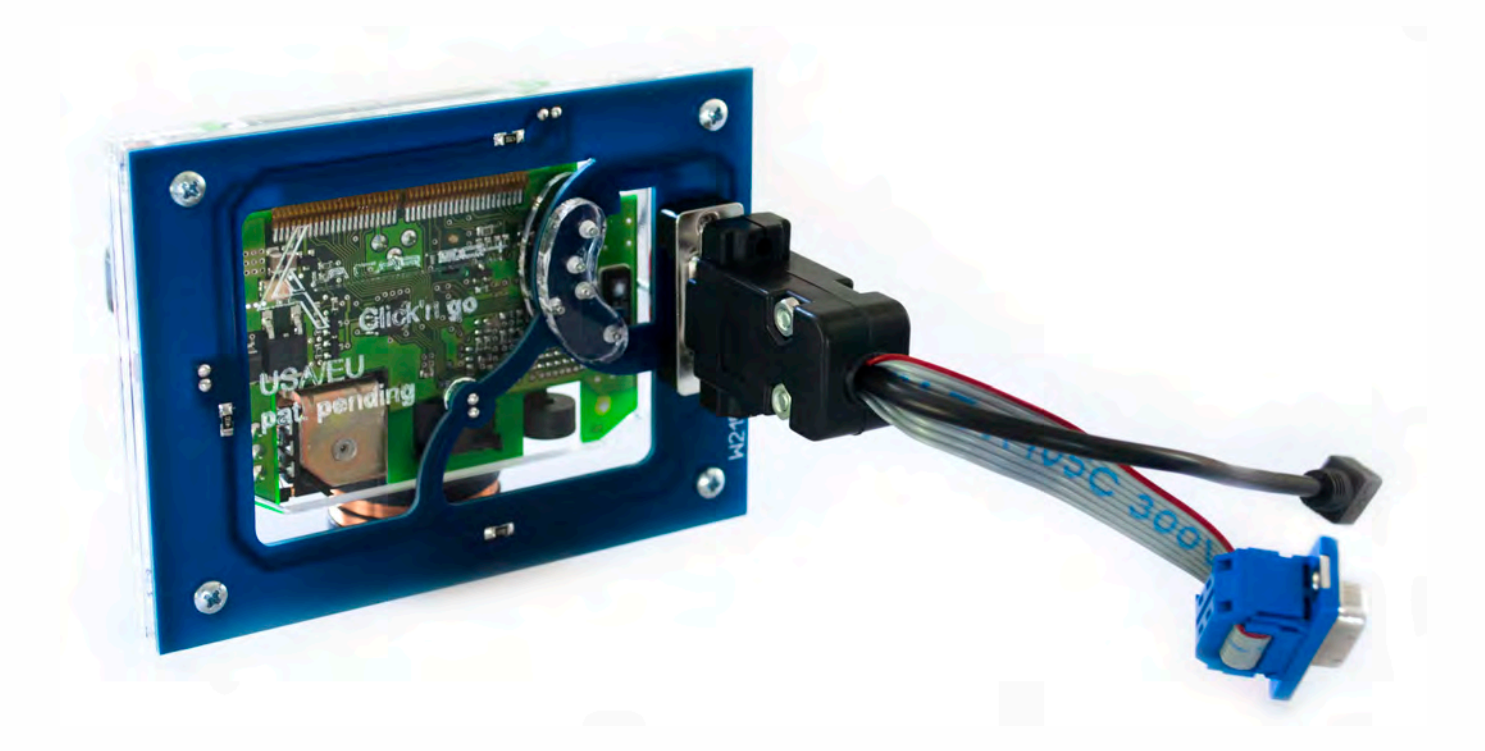

**Connect Click'n Go cable to MBProg. Connect MBProg USB cable to PC and MBProg.**

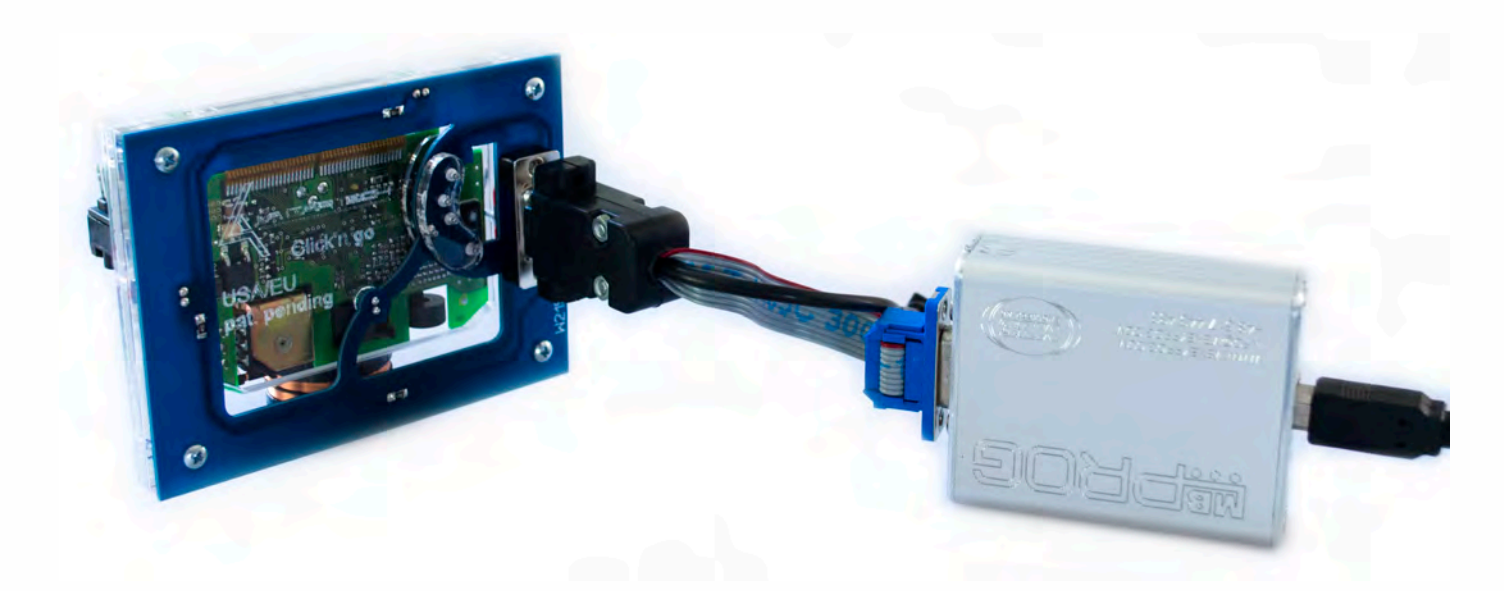

# )<br>. . **W215 (9S12)**

• • • •  $\ddot{\cdot}$   $\ddots$ • • • •

• • • • •

• • • • • •

• • • • • • • • •

• • • • •

• • • •

• • • • • • • • • • • • •

• • • • •

• • • • • • • •

• •

•

• • • •

•

••••••••

## **How to read Open MBProg software. Check bottom right corner if your device is correctly connected. Now click Chip button.**

 $\frac{1}{2}$  ,  $\frac{1}{2}$  ,  $\frac{1}{2}$  ,  $\frac{1}{2}$ 

•

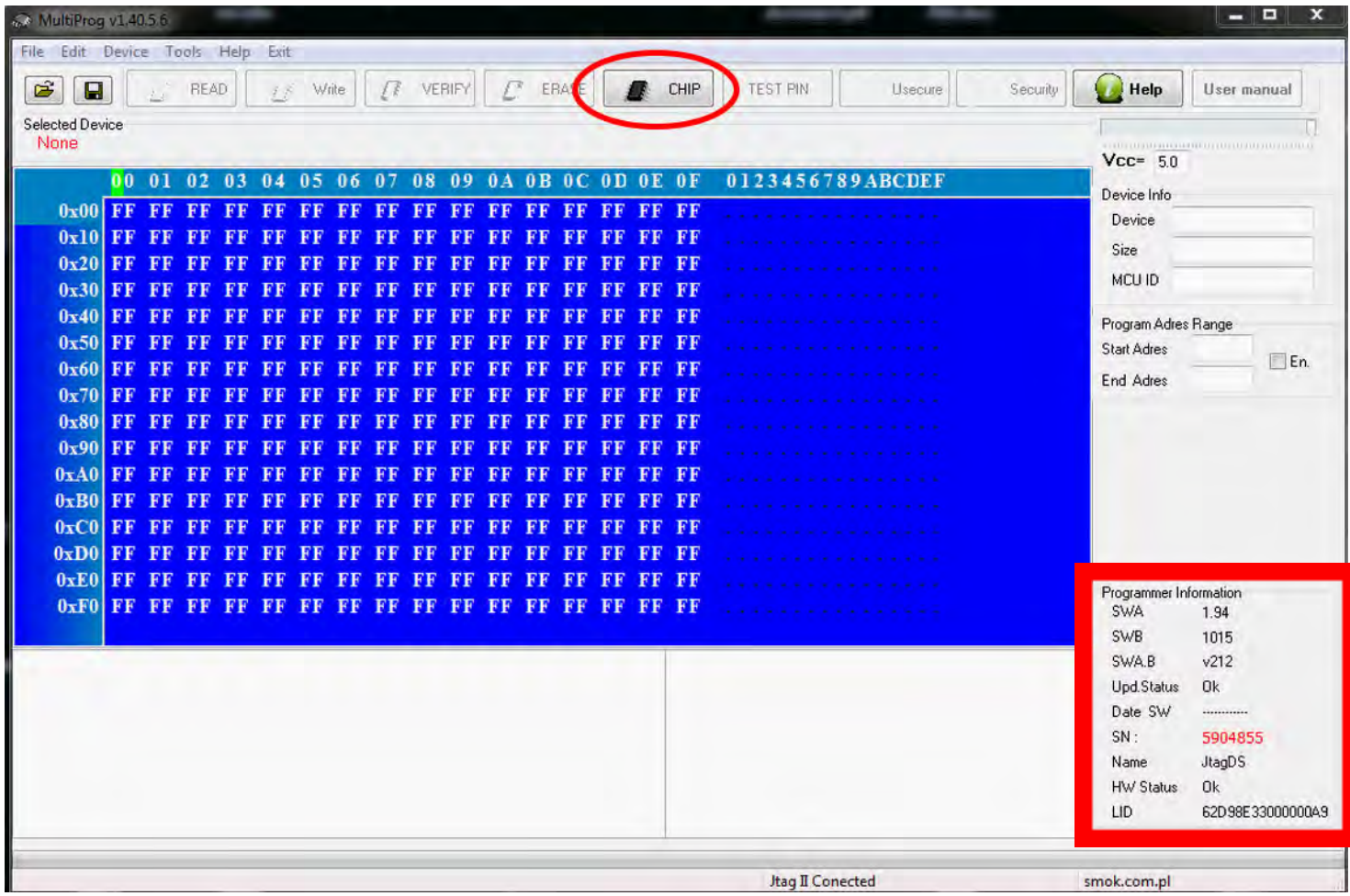

### .<br>. .<br>. **W215 (9S12)**

• • • •  $\ddot{\cdot}$   $\ddots$ • • • • •

• •

• • • • • • •

• • • • •

• • • • • • • •

• • • • • •

• • • • • • • • • • • • •

• • • • •

• • • • • • • •

• • • •

•

••••••••

• •

•

**Make sure that JTAG is selected as a working programmer. Select MOTOROLA > MC > HC12/HCS12/HCS12X >SECURED > EEPROM and double click on MC9S12 EE SEC option as seen in the red circle.**

 $\frac{1}{2}$  ,  $\frac{1}{2}$  ,  $\frac{1}{2}$  ,  $\frac{1}{2}$ 

•

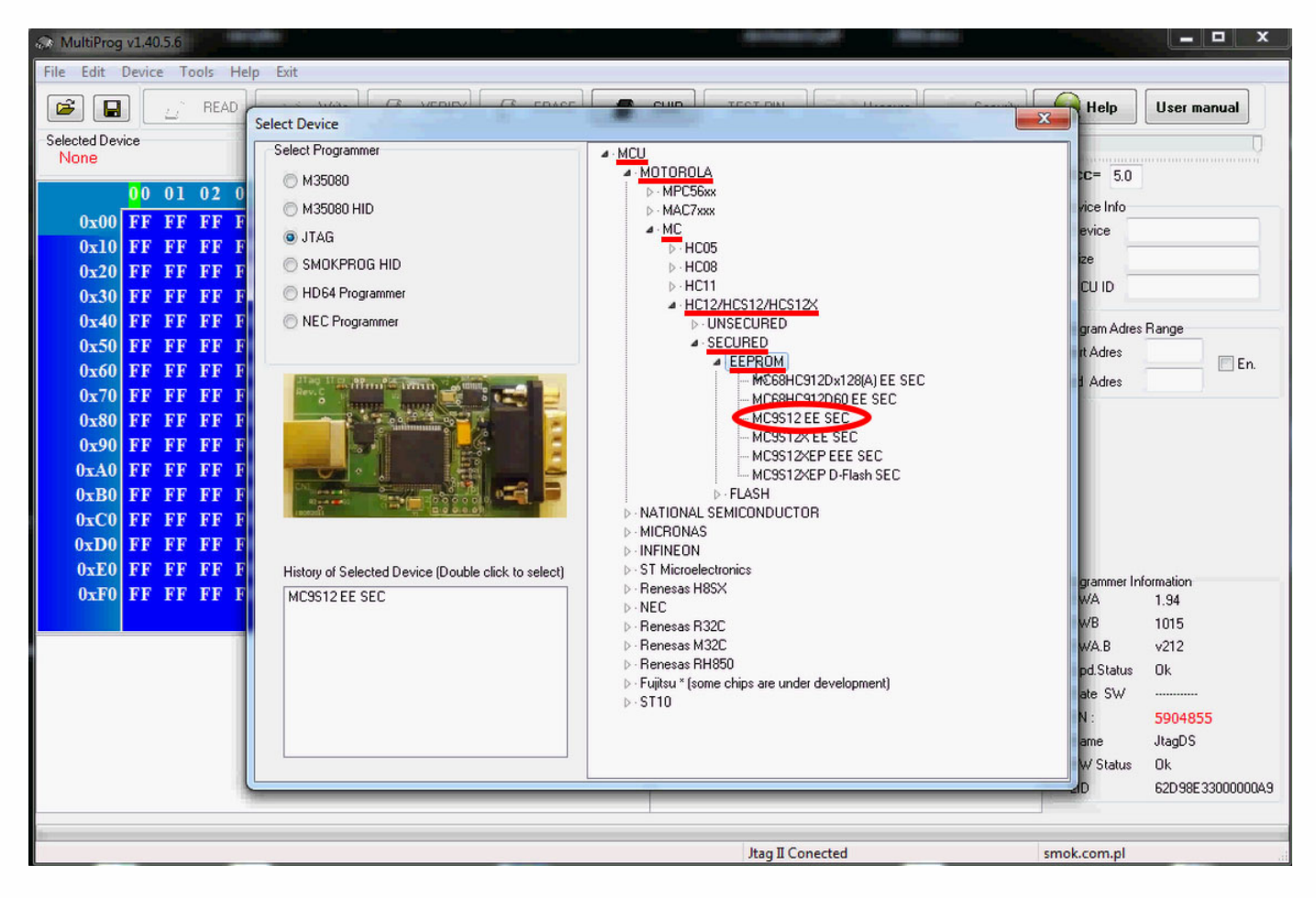

# W215 (9S12)

 $\bullet$  $\bullet$  $\bullet$ 

 $\bullet\hspace{0.1cm} \bullet\hspace{0.1cm}\bullet\hspace{0.1cm}\bullet\hspace{0.1cm}\bullet\hspace{0.1cm}\bullet\hspace{0.1cm}\bullet\hspace{0.1cm}\bullet$ 

 $\bullet$  $\bullet$  $\bullet$  $\bullet$ 

 $\bullet$ 

 $\bullet$  $\bullet\quad \bullet\quad \bullet\quad \bullet$ 

 $\bullet$   $\bullet$   $\bullet$ 

Now click on Read button.

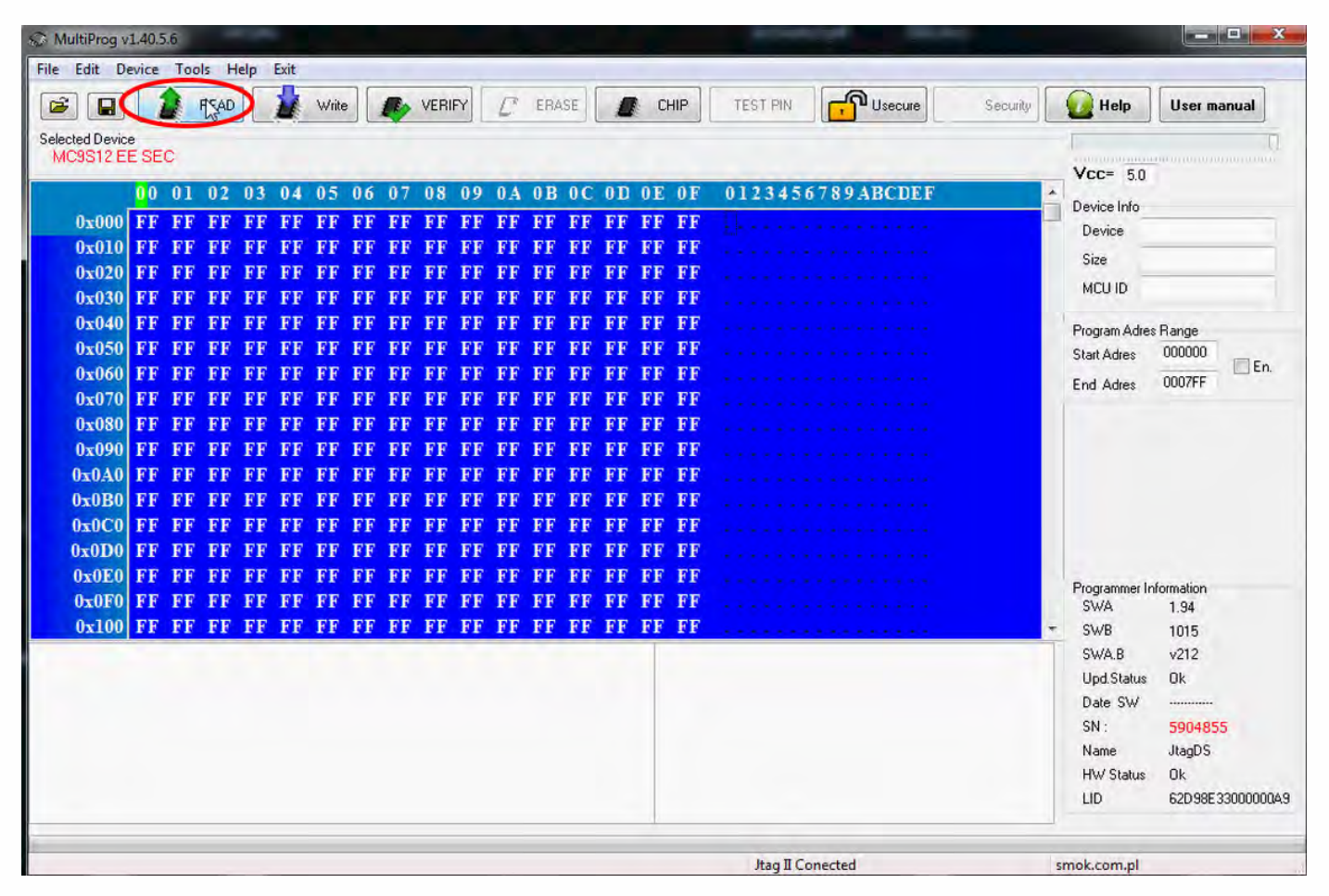

# W215 (9S12)

 $\bullet$ 

The EIS reading process is done.

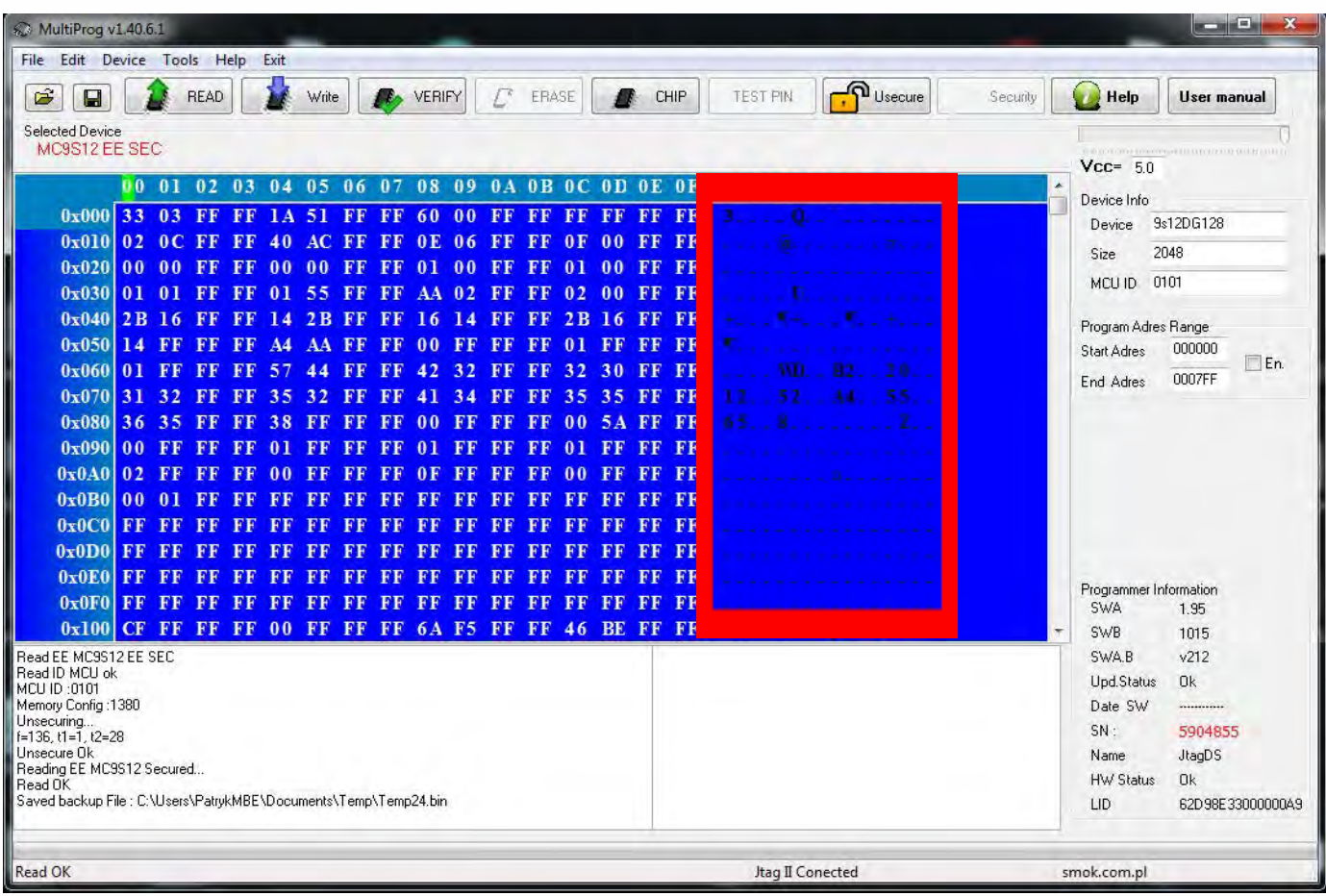

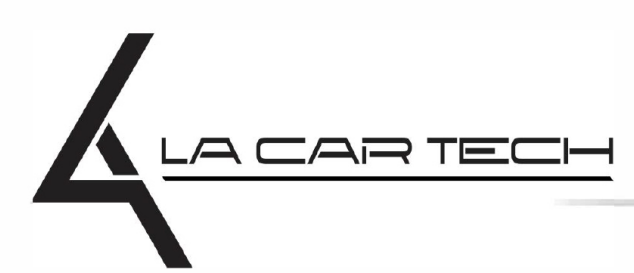

 $\bullet$   $\bullet$   $\bullet$ 

www.lacartech.com

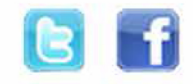

 $\bullet\quad\bullet\quad\bullet$ 

 $\bullet\quad\bullet\quad\bullet\quad\bullet$